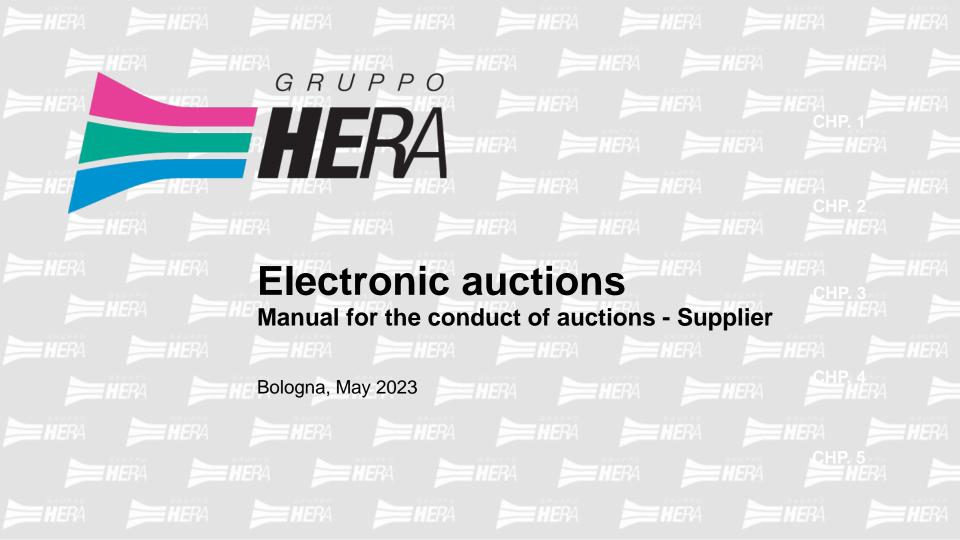

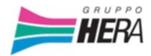

# Chapter 1

Guide to conducting an Auction in English p. 3

CAP. 1

# **Table of Contents**

• Chapter 2

Guide to conducting a Multilot Auction in p. 13 English

CAP. 2

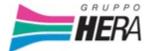

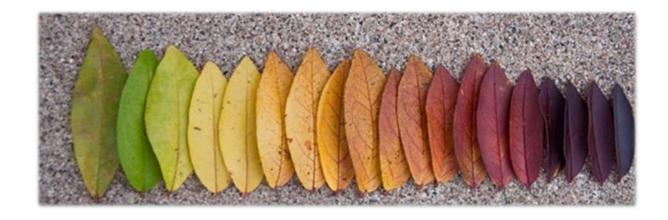

# CHAPTER 1 Guide to conducting an Auction in English

#### Access

Once you have logged into Hera\_Pro, click on "Auctions" within the Sourcing section to view the list of current Auctions you are invited to participate in

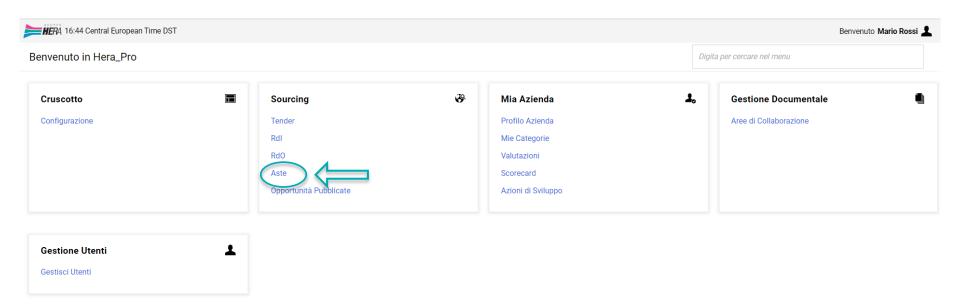

### **Display Auction**

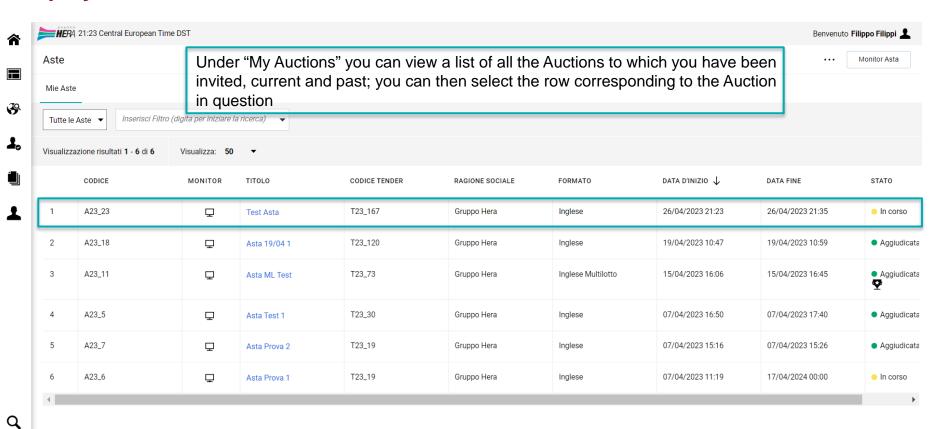

GRUPPO**HERA** 

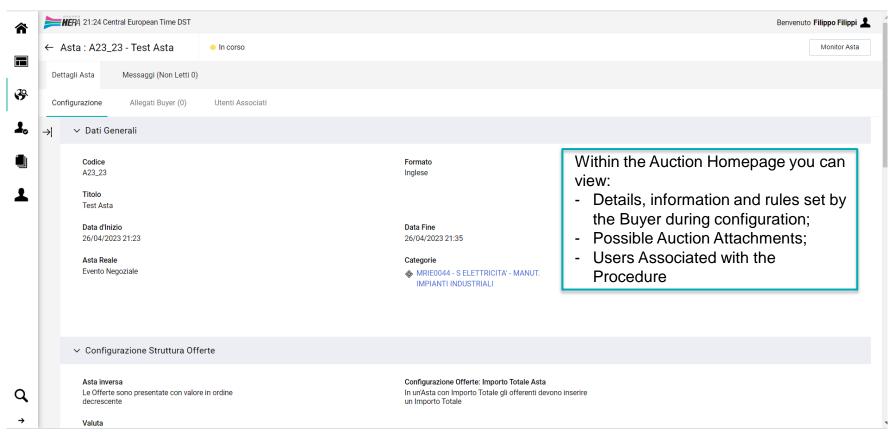

If the option is enabled by the Buyer, an Area is available to create messages, view received messages, drafts, and those sent directly to Hera

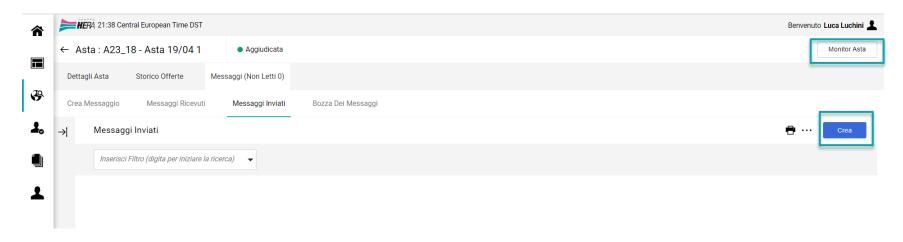

At this point, click on "Auction Monitor" in the upper right corner to enter the area and place your bid

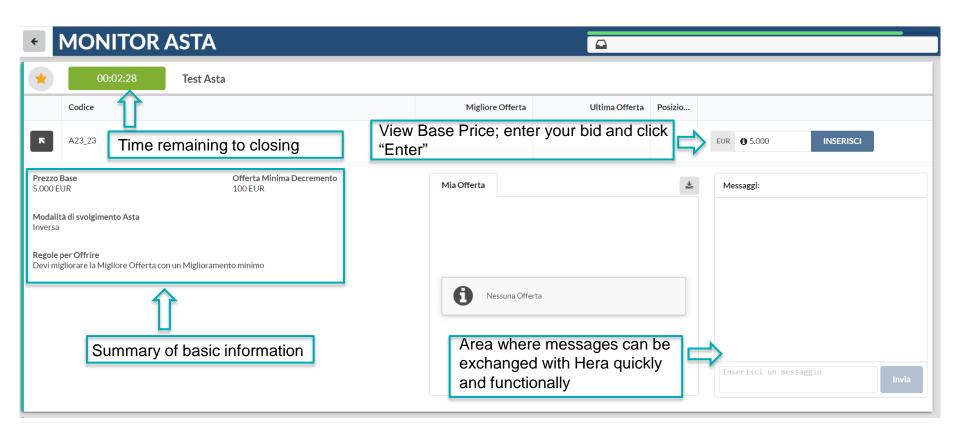

## **Entering a Bid**

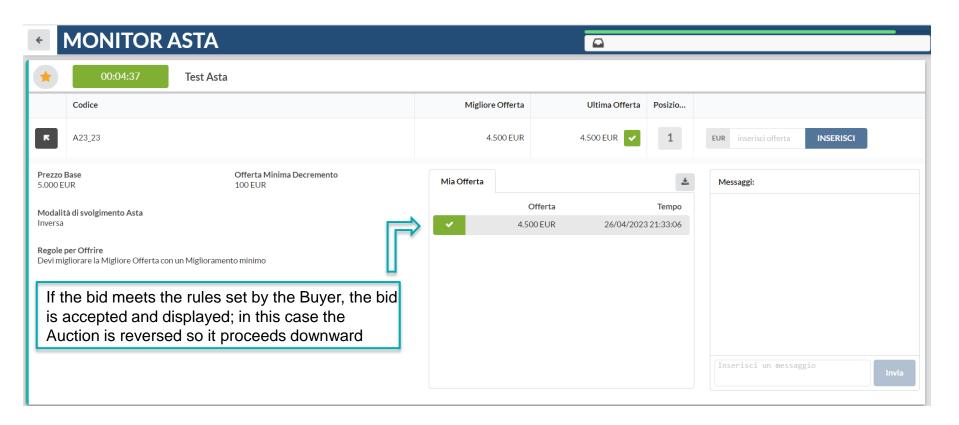

In this case, you are no longer in first position because another vendor has offered a better price before the deadline of the Auction

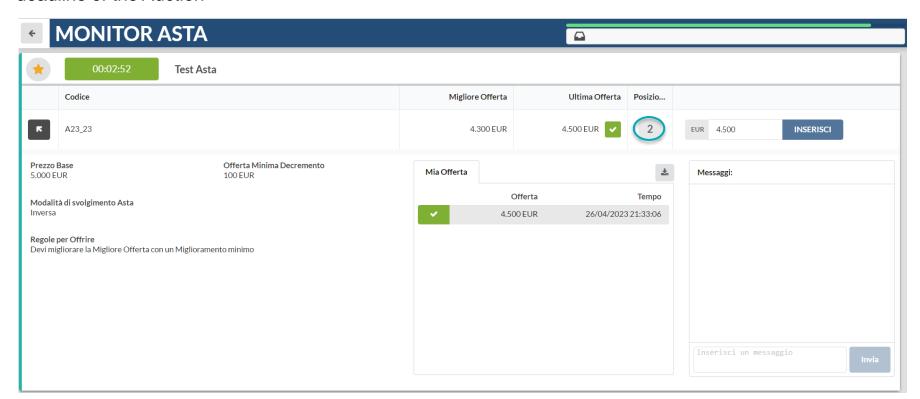

#### **Auction Deadline**

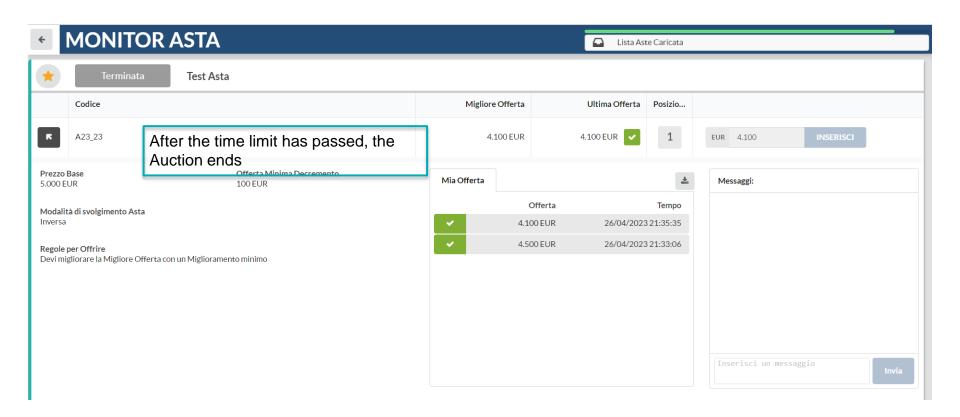

# Winning bid

After the Buyer has selected the auction winner, if your bid was the selected one, a trophy symbol will be displayed in the Status column and you will receive an award confirmation email

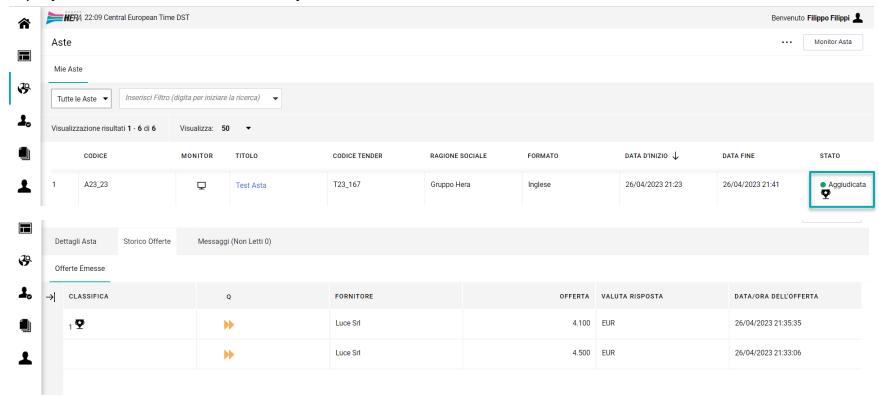

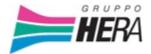

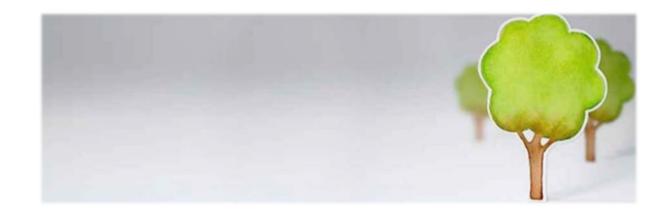

# **CHAPTER 2 Guide to conducting a Multilot Auction in English**

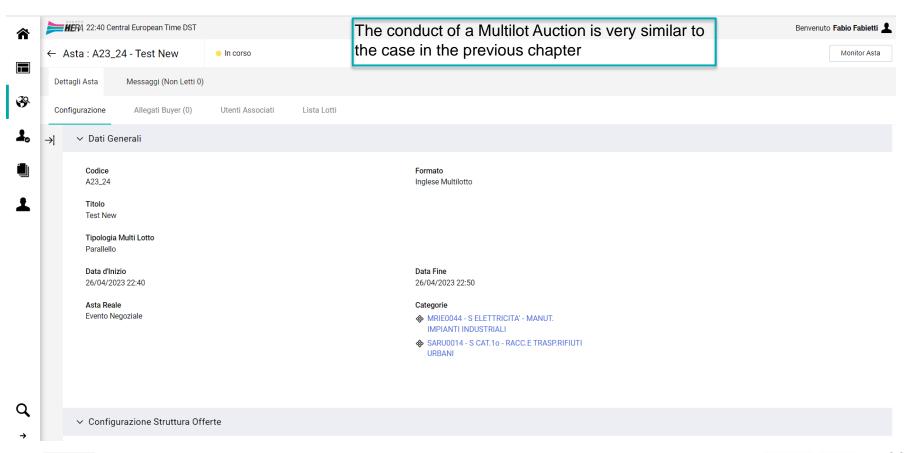

Presence of the new "Lots List" Tab within the "Auction Details" Page to view all details of individual lots configured by the Buyer

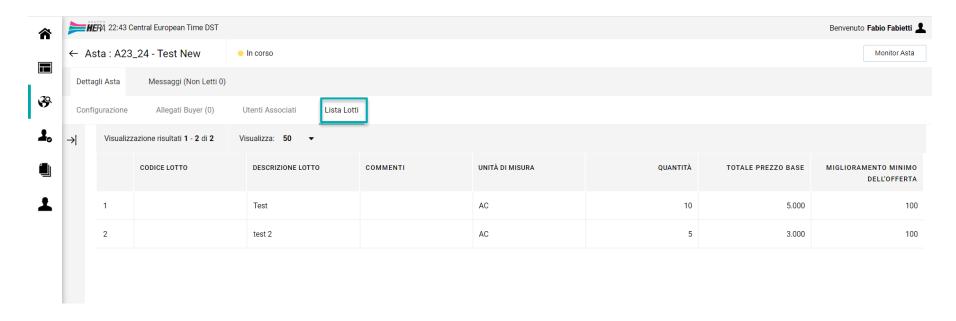

Display of Lots within the Auction Monitor

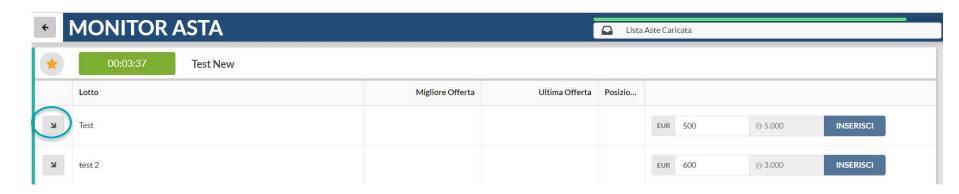

Click on the arrow to open the individual Lot and enter your bid

16

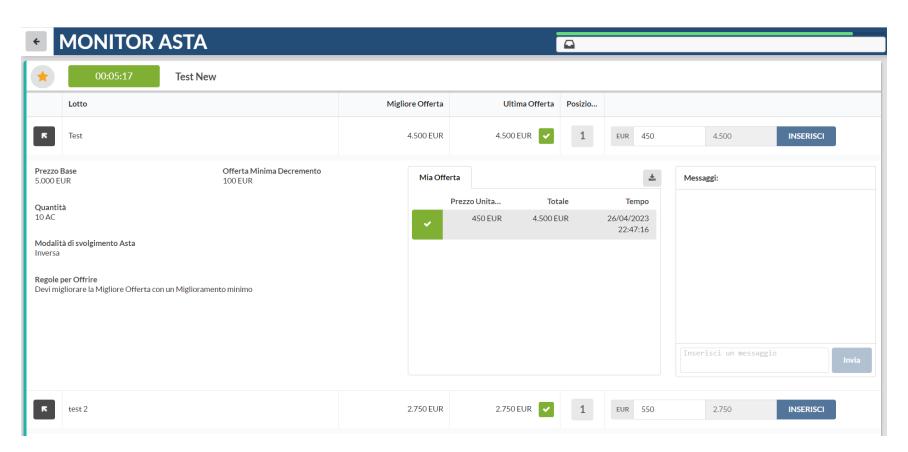

17

# Winning bid

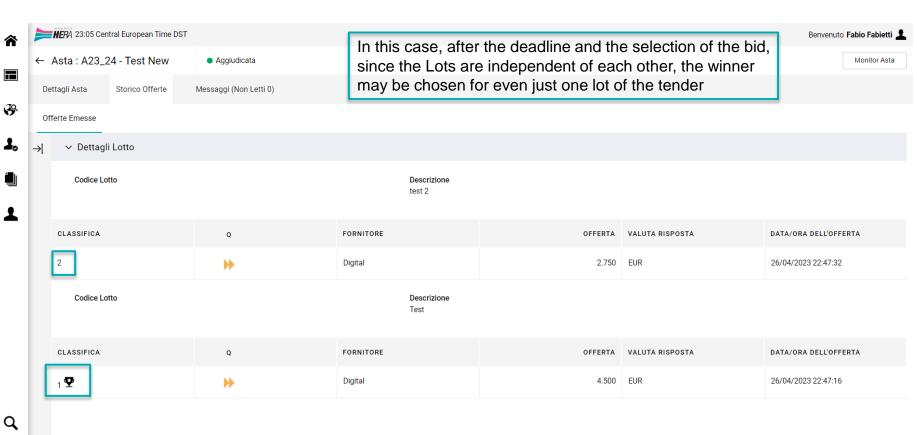

Thank you for reading | HERA | HERA | HERA | HERA ERA (A) = (1) TITO HERA = HERA = HERA = HERA = HERA THERA HERA HERA HERA HERA GRUPPO HERA www.gruppohera.it HERA HERA HERA